## **How to add Vocareum in D2L**

 Note: you will first need to already have a course created in Vocareum. If you haven't done so, please email **support@vocareum.com** and include your full name, USC email, course number, course name, and term.

- 1. Full name
- 2. USC email
- 3. Course Number
- 4. Course Name
- 5. Term

 Once you have created your course in Vocareum and can log in, you will need to enable LTI. In your course settings, please enable LTI. **Don't forget to Save your settings!** 

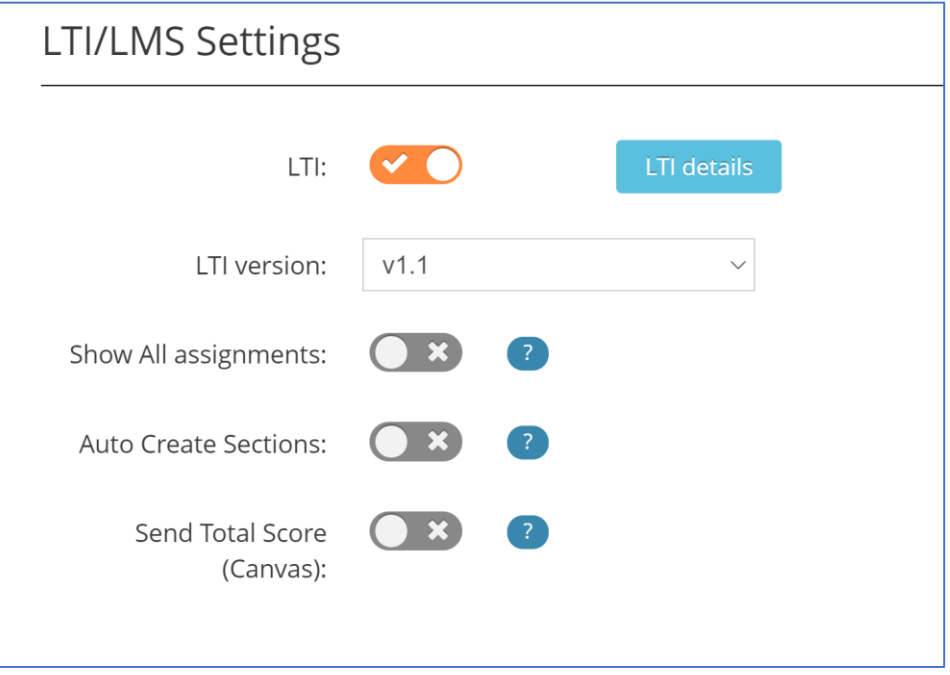

If you already created programming assignments in Vocareum, you can now add it to D2L.

## 3. Add Links to Course

vocareum v

a. From Content area, select a module then select Existing Activities.

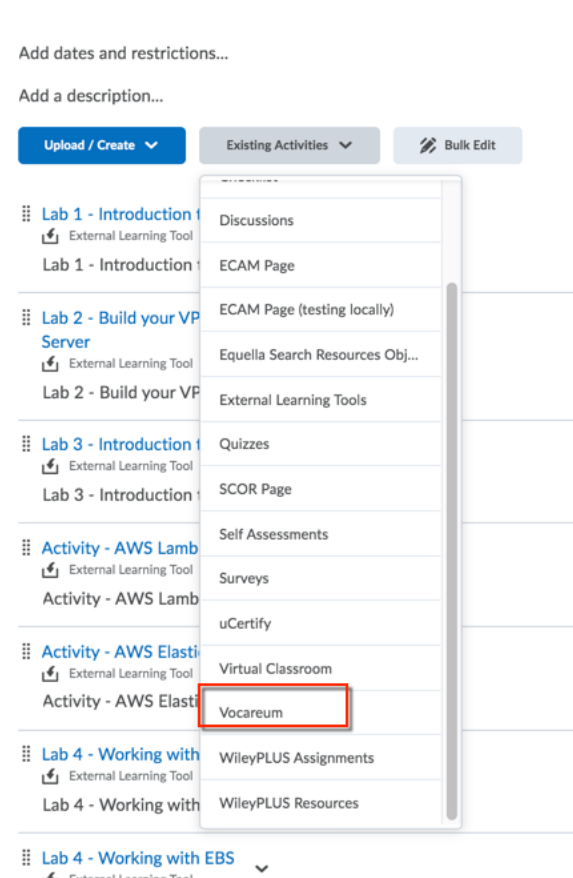

## b. Select the new tab or iframe link.

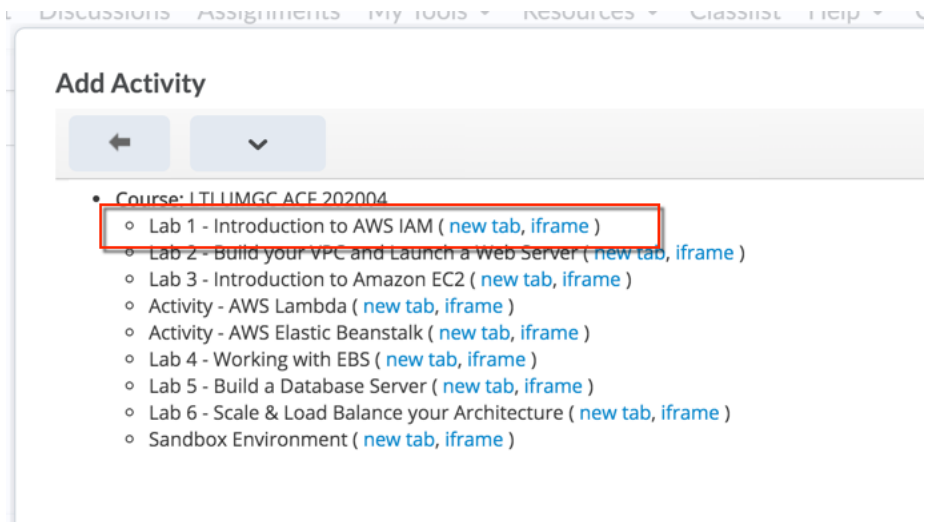

c. The item is added to the module.

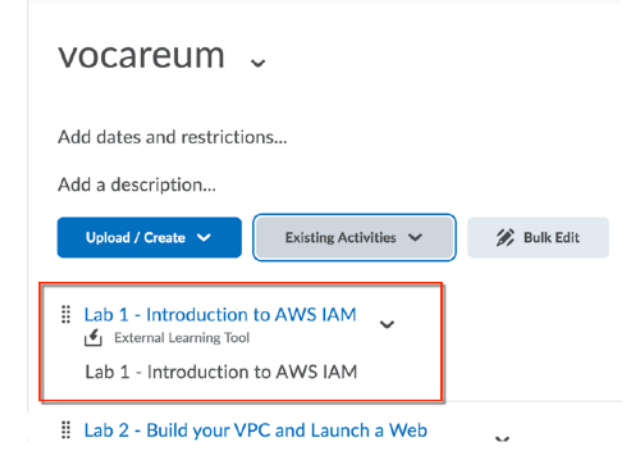

d. Select the Bulk Edit button.

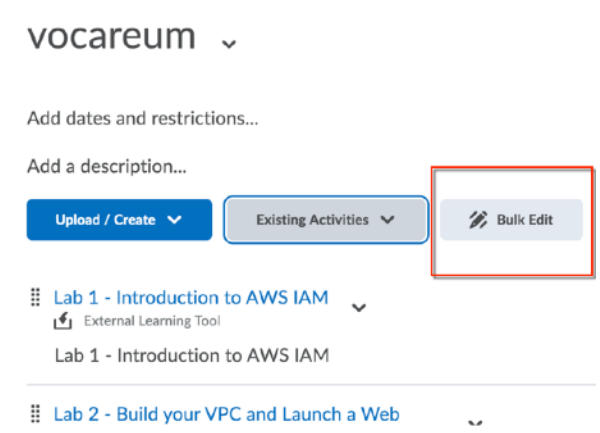

 e. Click the checkbox next to "Open as External Resource" for each item, then click the Done button.

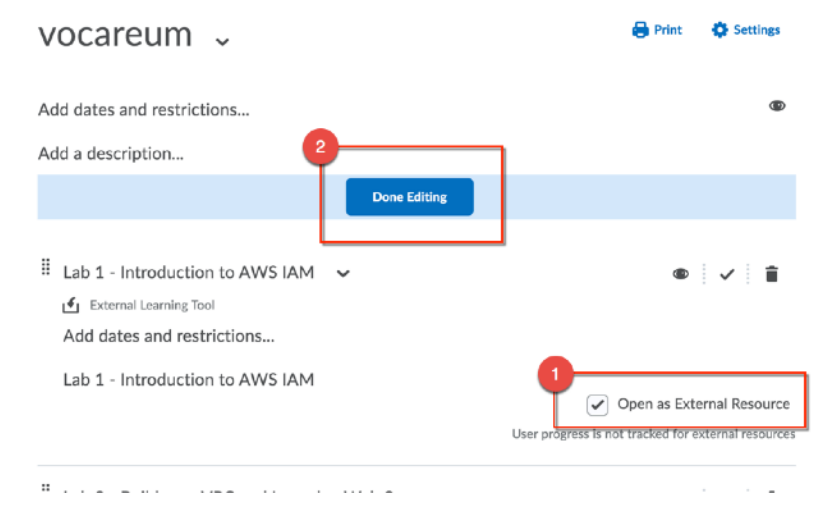

f. The items will appear in the gradebook.

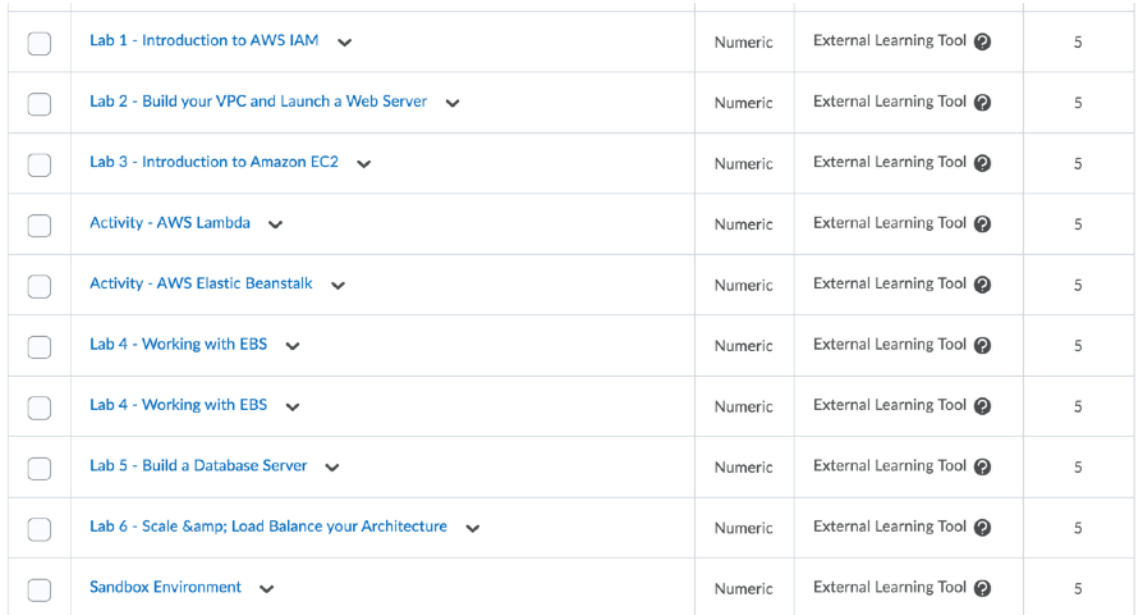